# **Wiser beltéri IP kamera Az eszköz használati útmutatója**

**Információk az eszköz jellemzőiről és funkcióiról.**

**05/2023**

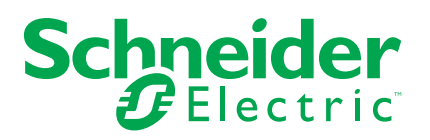

# **Jogi információk**

A Schneider Electric márka, valamint a Schneider Electric SE és a jelen útmutatóban említett leányvállalatainak védjegyei a Schneider Electric SE, illetve leányvállalatai tulajdonát képezik. Minden egyéb márka a megfelelő tulajdonosok védjegyét képezheti. Ezen útmutató és tartalma a vonatkozó szerzői jog által védett, és csupán tájékoztató jelleggel szolgál. A Schneider Electric előzetes írásos engedélye nélkül ezen útmutató egyetlen része sem reprodukálható vagy továbbítható semmiféle formában (elektronikus, illetve mechanikus úton, fénymásolással, felvételrögzítéssel vagy egyéb módon) semmilyen céllal.

A Schneider Electric nem biztosít engedélyt vagy jogot az útmutató vagy tartalma kereskedelmi felhasználására, kivéve a nem kizárólagos és személyes engedélyt az adott állapotában történő tájékozódási célokra.

A Schneider Electric termékeinek és berendezéseinek működtetését, szervizelését és karbantartását csak szakképzett személyzet végezheti.

Mivel a szabványok, specifikációk és kialakítások időről időre változnak, ezen útmutatóba foglalt információk értesítés nélkül változhatnak.

A Schneider Electric és leányvállalatai – a jogszabályok szerint megengedett mértékben – nem vállalnak felelősséget az anyag tájékoztató jellegű tartalmában esetlegesen előforduló hibákért vagy hiányosságokért vagy az abban foglalt információk felhasználása eredményeképpen keletkezett következményekért.

# Tartalomjegyzék

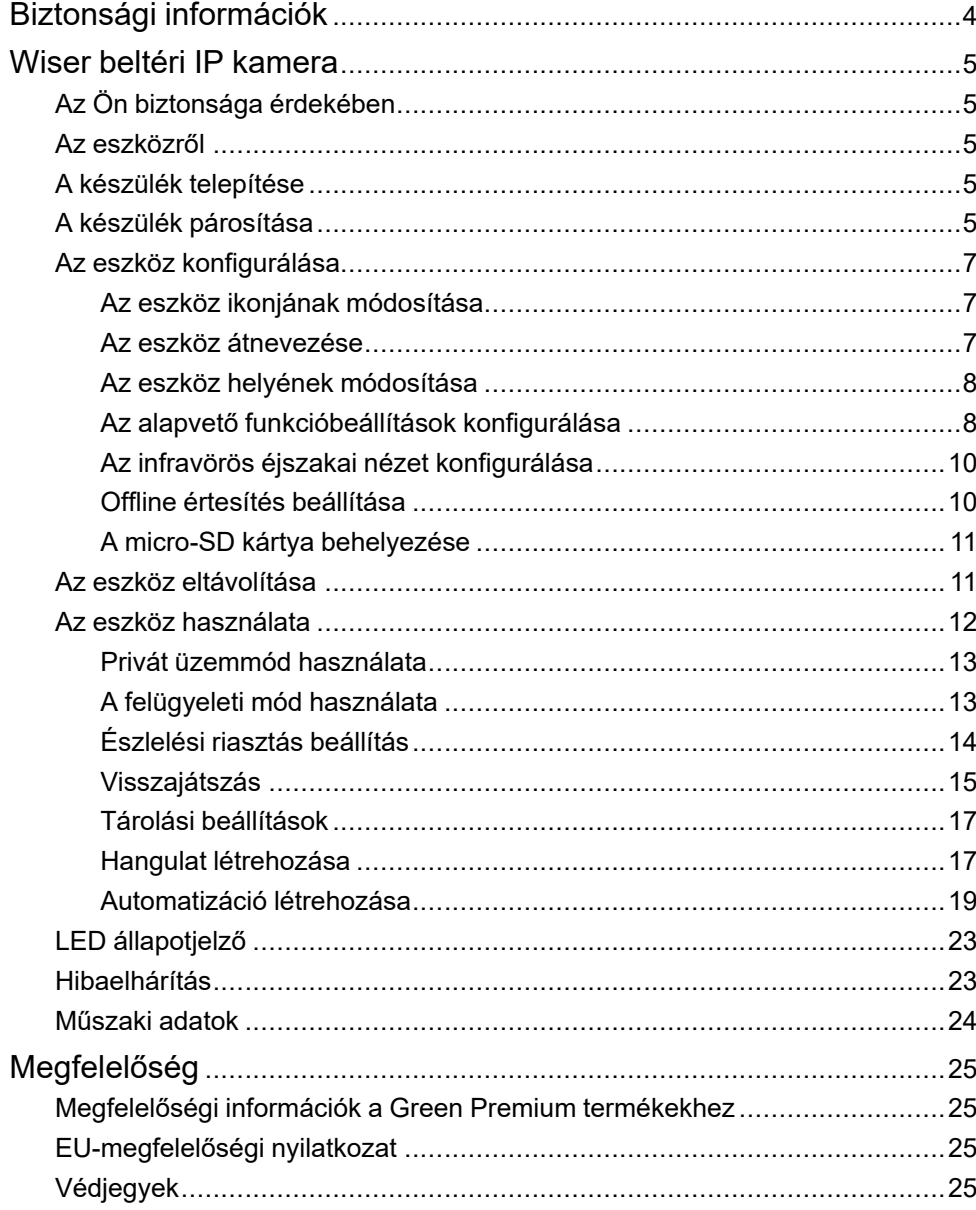

# <span id="page-3-0"></span>**Biztonsági információk**

## **Fontos információk**

Az eszközök beszerelése, működtetése, szervizelése vagy karbantartása előtt, a készülék megismerése céljából olvassa el figyelmesen az alábbi utasításokat. A jelen kézikönyvben vagy az eszközön az alábbi speciális üzenetek jelenhetnek meg a potenciális veszélyekre figyelmeztetve, vagy azért, hogy felhívják a figyelmet olyan információkra, amelyek tisztázzák vagy egyszerűsítik a használattal kapcsolatos problémákat.

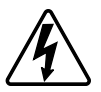

A "Veszély" vagy a "Figyelmeztetés" biztonsági címkéhez kapcsolódó szimbólum személyi sérüléssel járó elektromos veszélyre utal, amely akkor következhet be, ha az utasításokat nem tartják be.

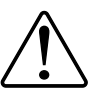

Ez a biztonsági riasztás szimbóluma. A lehetséges személyi sérülés veszélyére figyelmeztet. A lehetséges sérülés vagy haláleset elkerülése érdekében tartsa be a szimbólumhoz kapcsolódó biztonsági üzenetben leírtakat.

# **VESZÉLY!**

Veszélyes helyzetet jelez, amely, ha nem kerülik el, **halálhoz vagy súlyos sérüléshez** vezethet.

**Az utasítások figyelmen kívül hagyása halálos vagy súlyos balesethez vezet.**

# **FIGYELMEZTETÉS!**

Veszélyes helyzetet jelez, amely, ha nem kerülik el, **halált vagy súlyos sérülést** eredményezhet.

# **VIGYÁZAT!**

Veszélyes helyzetet jelez, amely, ha nem kerülik el, **kisebb vagy közepes mértékű sérülést** eredményezhet.

# *ÉRTESÍTÉS*

A MEGJEGYZÉS a fizikai sérüléshez nem kapcsolódó gyakorlati megoldásokra vonatkozik.

# <span id="page-4-0"></span>**Wiser beltéri IP kamera**

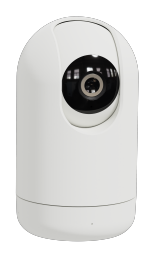

CCT723319

# <span id="page-4-1"></span>**Az Ön biztonsága érdekében**

# *ÉRTESÍTÉS*

#### **AZ ESZKÖZ KÁROSODÁSÁNAK VESZÉLYE**

A terméket mindig a megadott műszaki adatoknak megfelelően működtesse.

**Az utasítások figyelmen kívül hagyása a berendezés károsodásához vezethet.**

# <span id="page-4-2"></span>**Az eszközről**

A Wiser beltéri IP kamera (a továbbiakban: IP kamera) egy Wi-Fi® alapú eszköz, amely otthona felügyeletére használható. Az IP kamerát több módon telepítheti, például a mennyezetre vagy csak egyszerűen egy asztalra is helyezheti. Az IP kamera működtetése más Wiser készülékekkel is lehetséges.

#### **Az IP-kamera használatának előnyei:**

- Növeli az általános biztonságot
- Nagy felbontású felvétel
- 340°-os látószög
- Infravörös látás éjszakai felvételhez

**MEGJEGYZÉS:** A felhasználók kizárólagos felelősséggel tartoznak az alkalmazandó adatvédelmi jogszabályok betartásáért (pl. a GDPR 5. cikke). A felhasználóknak megfelelő biztosítékokat kell nyújtaniuk, hogy a felszerelést nem használják megfigyelési célú visszaélésekre vagy a rendeltetéstől teljesen eltérő és váratlan célokra.

## <span id="page-4-3"></span>**A készülék telepítése**

Lásd a termékhez mellékelt telepítési útmutatót. Lásd Wiser beltéri IP [kamera.](https://download.schneider-electric.com/files?p_Doc_Ref=CCT723319_HW)

# <span id="page-4-4"></span>**A készülék párosítása**

A Wiser alkalmazás segítségével párosítsa eszközét a helyi Wi-Fi hálózattal, hogy a felhőben regisztrálhassa és vezérelhesse az eszközt.

 $\circledcirc$ 

Mielőtt párosítaná az eszközt, töltse le a Wiser alkalmazást mobileszközére. A készülék párosításához kövesse a lépéseket:

- 1. A **Kezdőlap** oldalon, koppintson az  $+$  ikonra, majd koppintson az  $\Box$  elemre.
- 2. Csatlakoztassa a tápkábelt a tápegységhez a készülék bekapcsolásához.

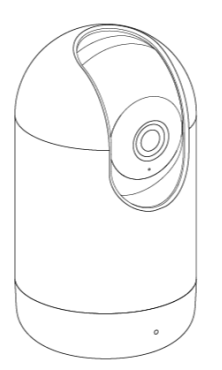

Győződjön meg róla, hogy a LED pirosan villog.

3. A Wiser alkalmazásban válassza az **Ellenőrizze, hogy a LED pirosan villog-e** (A) és koppintson a **Konfiguráció indítása** elemre.

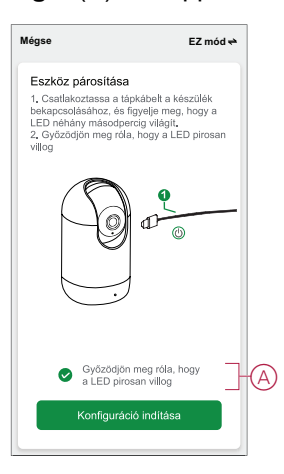

4. Válassza ki a **Wi-Fi hálózatot**, adja meg a **Jelszót** (B), majd koppintson a **Következő** gombra.

**MEGJEGYZÉS:** Először csatlakoztassa a mobiltelefonját az otthoni WiFihez, és válassza a 2,4 GHz-es hálózatot.

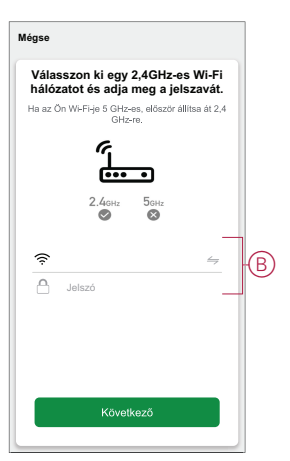

5. Várjon néhány másodpercet, amíg a LED zölden villog, és stabilizálódik. Az IP-kamerán lévő zöld LED azt mutatja, hogy a Wi-Fi hálózatra való csatlakoztatása sikeres volt, és használatra kész.

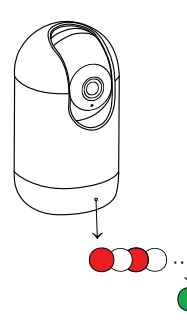

6. Miután az eszközt csatlakoztatta, koppintson a **Kész** elemre.

# <span id="page-6-0"></span>**Az eszköz konfigurálása**

## <span id="page-6-1"></span>**Az eszköz ikonjának módosítása**

Az eszköz ikonját a Wiser app segítségével módosíthatja.

- 1. A **Kezdőlapon** válassza ki azt az eszközt, amelynek módosítani kívánja az ikont.
- 2. A képernyő jobb felső sarkában koppintson  $\mathscr{D}$  .
- 3. Koppintson az eszköz neve *melletti szerkesztésre*.
- 4. Koppintson az **Ikon** elemre a menü megtekintéséhez.
- 5. A diavetítés menüben válasszon az alábbi (A) lehetőségek közül az eszköz ikonjának módosításához:
	- **Fénykép készítése** lehetővé teszi, hogy a mobilkészüléken lévő fényképekre rákattintson.
	- **Választás az Ikontárból** lehetővé teszi, hogy az alkalmazáskönyvtárból jelöljön ki egy ikont.
	- **Választás az Albumból** lehetővé teszi, hogy fényképet válasszon a mobilgyűjteményből.

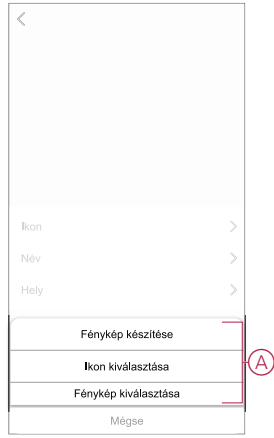

### <span id="page-6-2"></span>**Az eszköz átnevezése**

Az eszközt a Wiser app segítségével nevezheti át.

- 1. A **Kezdőlapon** válassza ki az átnevezni kívánt eszközt.
- 2. A képernyő jobb felső sarkában koppintson  $\mathscr{C}$ .
- 3. Koppintson az eszköz neve <u>melletti</u> szerkesztésre.
- 4. Koppintson a **Név** elemre, írja be az új nevet (A), majd koppintson a **Mentés gombra**.

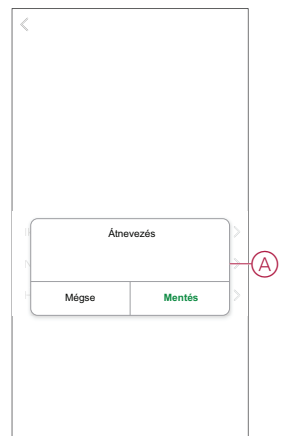

## <span id="page-7-0"></span>**Az eszköz helyének módosítása**

Az eszköz helyét a Wiser mobilalkalmazással módosíthatja.

- 1. A **Kezdőlapon** válassza ki azt az eszközt, amelynek a helyét módosítani kívánja.
- 2. A képernyő jobb felső sarkában koppintson  $\mathscr{D}$  .
- 3. Koppintson az eszköz neve *melletti szerkesztésre*.
- 4. Koppintson a **Hely** opcióra.
- 5. Válassza ki a kívánt helyet a listából (A), majd koppintson a **Mentés gombra**.

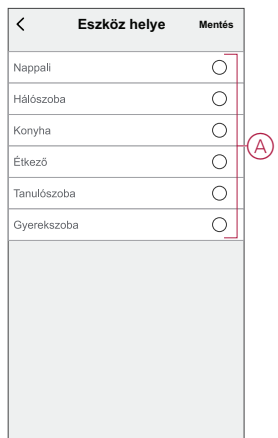

## <span id="page-7-1"></span>**Az alapvető funkcióbeállítások konfigurálása**

A Wiser alkalmazás segítségével a következő funkciókat konfigurálhatja:

### **Képernyő tükrözése**

A **Képernyő tükrözés** bekapcsolása a vezérlőpulton lévő élő nézet képernyőjét fejjel lefelé fordítja.

A Képernyő tükrözés engedélyezéséhez kövesse az alábbi lépéseket:

- 1. A **Kezdőlap** oldalon koppintson a **Minden eszköz** > **Beltéri kamera** elemre.
- 2. Koppintson és koppintson a **Beállítások** > **Alapfunkció beállítások** elemre.
- 3. A **Képernyő tükrözése** engedélyezéséhez koppintson az (A) billenőkapcsolóra.

#### **Idő vízjel**

Az **Idő vízjel** engedélyezése a vezérlőpult élő nézetében megjeleníti a dátumot és az időt.

Az idő vízjel engedélyezéséhez kövesse a lépéseket:

- 1. A **Kezdőlap** oldalon koppintson a **Minden eszköz** > **Beltéri kamera** elemre.
- 2. Koppintson és koppintson a **Beállítások** > **Alapfunkció beállítások** elemre.
- 3. Koppintson a (B) billenőkapcsolóra az **Idő vízjel** engedélyezéséhez.

#### **Beszélgetési üzemmód**

A Beszélgetési üzemmód használatával egyirányú vagy kétirányú kommunikációt folytathat a vevővel.

Koppintson a **Beszélgetési üzemmódra** (C), és válassza a következő lehetőségek egyikét:

- **Egyirányú kommunikáció** - Hangüzenet küldéséhez koppintson és tartsa lenyomva, a másik fél megkapja, majd válaszol Önnek hangüzenetben

- **Kétirányú kommunikáció** - Ön és a másik fél is beszélhet egyszerre

#### **Kamera kalibrálása**

A kamera kalibrálási funkciójával ellenőrizheti, hogy a kamera a nézet legszélesebb látószögét fedi-e le.

Koppintson a **Kamera kalibrálás** (D) gombra és hagyja jóvá a kalibrálási folyamatot.

**MEGJEGYZÉS:** A folyamat során az IP kamera automatikusan bekapcsol. A kalibrálás 25 másodpercig is eltarthat.

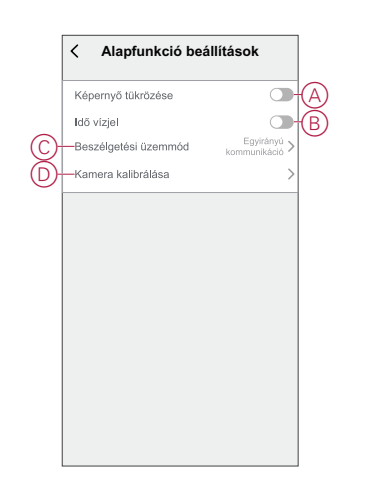

## <span id="page-9-0"></span>**Az infravörös éjszakai nézet konfigurálása**

A kamera infravörös LED-jei segítségével sötétben is tiszta fekete-fehér videót/ képet tekinthet meg és rögzíthet. Az infravörös éjszakai nézet beállításához kövesse a következő lépéseket:

- 1. A **Kezdőlap** oldalon koppintson a **Minden eszköz** > **Beltéri kamera** elemre.
- 2. Koppintson és koppintson a **Beállítások** > **IR éjszakai nézet** elemre.
- 3. Válasszon az alábbi lehetőségek közül:
	- Automatikus Be/Ki automatikusan, ha a környezeti fény a lux szint egy bizonyos küszöbértéke alatt/felett van
	- Ki Az infravörös éjszakai nézet kikapcsolása
	- Be Az infravörös éjszakai nézet bekapcsolása

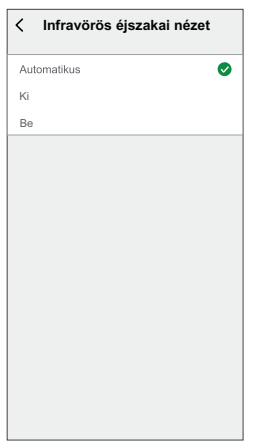

### <span id="page-9-1"></span>**Offline értesítés beállítása**

A Wiser alkalmazás segítségével értesítést kap, ha az IP kamera ki van kapcsolva.

- Az offline értesítés bekapcsolásához kövesse a következő lépéseket:
	- 1. A **Kezdőlap** oldalon koppintson a **Minden eszköz** > **Beltéri kamera** elemre.
- 2. Koppintson és koppintson a **Beállítások** elemre.

3. Koppintson az (A) billenőkapcsolóra az **offline értesítés** bekapcsolásához és koppintson a **Megerősítés** gombra.

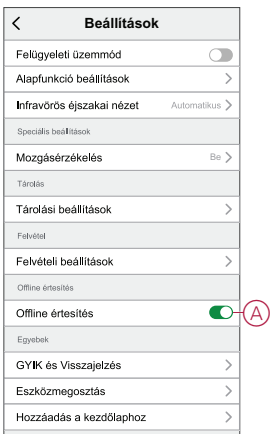

## <span id="page-10-0"></span>**A micro-SD kártya behelyezése**

A micro-SD kártya a felvétel tárolásának céljából van behelyezve a készülékbe.

**MEGJEGYZÉS:** A készülék bekapcsolása előtt be kell helyezni a micro-SD kártyát. Ha a készülék már bekapcsolt állapotban van, akkor kapcsolja ki a készüléket a micro-SD kártya behelyezéséhez.

A micro-SD kártya behelyezéséhez kövesse a következő lépéseket:

1. Mozgassa felfelé a kamerát a micro-SD kártyahely megtalálásához.

**JAVASLAT:** Ha az IP-kamera már használatban van, akkor a vezérlőpulton a **˄** ikont használja a kamera felfelé mozgatásához.

- 2. Helyezzen be egy micro-SD kártyát a nyílásba.
- 3. Állítsa vissza a kamerát a kiindulási pozícióba.

A micro-SD kártya behelyezésekor konfigurálhatja a visszajátszási beállításokat.

**MEGJEGYZÉS:** FAT32 formátumú, maximum 128 GB-os SDHC és SDXC micro-SD kártyák támogatottak.

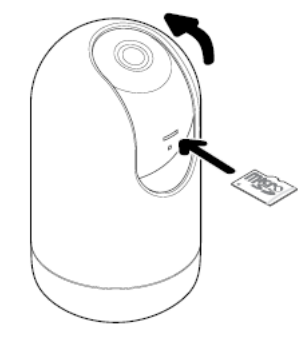

## <span id="page-10-1"></span>**Az eszköz eltávolítása**

A Wiser alkalmazás segítségével eltávolíthat egy eszközt az eszközlistáról. Az eszköz eltávolításához kövesse a következő lépéseket:

- 1. A **Kezdőlap** oldalon koppintson a **Minden eszköz** > **Beltéri kamera** elemre.
- 2. Koppintson és koppintson a **Beállítások gombra**.

3. Koppintson az **Eszköz eltávolítása** (A) gombra és a **Jóváhagyás** elemre.

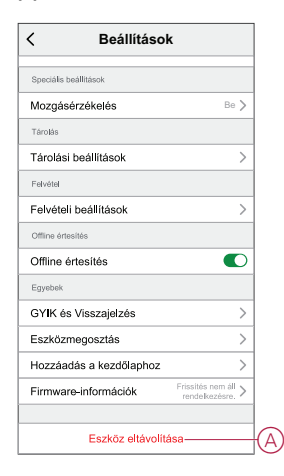

**JAVASLAT:** A készülék eltávolításához hosszú ideig koppintson a **Beltéri IP kamera** elemre a kezdőlapon.

#### **MEGJEGYZÉS:**

- Az eszköz eltávolításával alaphelyzetbe állítja az eszközt. A LED elkezd pirosan villogni, jelezve, hogy a készülék készen áll egy másik hálózatra való csatlakozásra.
- Ha a párosítás során probléma merül fel, lásd a készülék [hibaelhárítását,](#page-22-1) oldal 23.

## <span id="page-11-0"></span>**Az eszköz használata**

Az **IP kamera** kezelőpanelének használatával a kijelző képernyőjén élő videót láthat a beltérről, és a következő funkciókat tartalmazza:

**JAVASLAT:** A LED zölden villog a készüléken, jelezve, hogy az IP kamera használatban van.

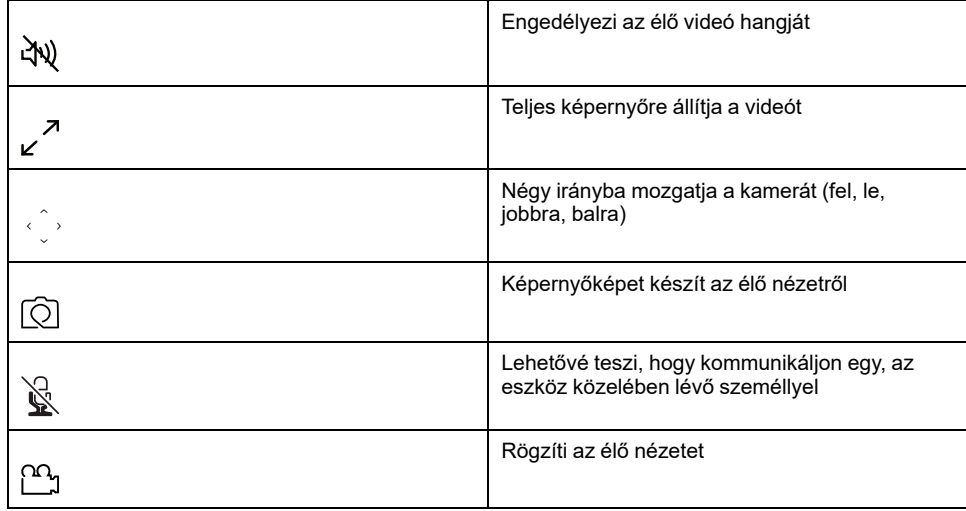

#### **MEGJEGYZÉS:**

- A mentett képernyőkép/felvétel megtekintéséhez koppintson az $\mathscr{D}$  > **Album** elemre.
- Az értesítési/riasztási üzenetek megtekintéséhez koppintson a > **Riasztások** elemre.
- A felvételek lejátszási funkcióval történő áttekintéséhez lásd: Visszajátszás.

## <span id="page-12-0"></span>**Privát üzemmód használata**

A Privát üzemmód lehetővé teszi az élő nézet kikapcsolását, ezzel letiltva a vezérlőpult összes többi funkcióját az ugyanazon Zigbee-hálózathoz csatlakozó összes felhasználó számára. Ebben az üzemmódban a felhasználó bizalmas információkat élvezhet a magánjellegű pillanatokban. A privát üzemmód bekapcsolásához kövesse a következő lépéseket:

- 1. A **Kezdőlap** oldalon koppintson a **Minden eszköz** > **Beltéri kamera** elemre.
- 2. Koppintson  $\mathbb{Z}$  > **Beállítások** elemre.
- 3. Koppintson a billenőkapcsolóra (A) a **Privát üzemmód** bekapcsolásához.

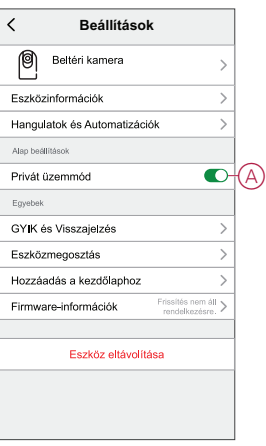

## <span id="page-12-1"></span>**A felügyeleti mód használata**

A felügyeleti módban a kamera mozgását úgy tudja egy nagy terület pásztázásához beállítani, hogy a kamerát automatikusan egy útvonal mentén forgatja.

A felügyeleti mód bekapcsolásához kövesse a következő lépéseket:

- 1. A **Kezdőlap** oldalon koppintson a **Minden eszköz** > **Beltéri kamera** elemre.
- 2. Koppintson  $\mathscr{D}$  > **Beállítások** elemre.
- 3. Koppintson a billenőkapcsolóra a **Felügyelet üzemmód** bekapcsolásához.

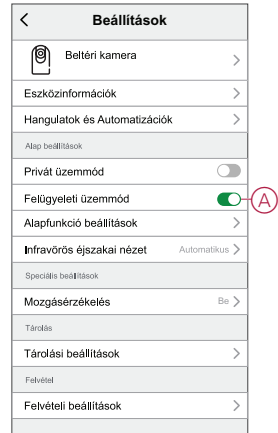

## <span id="page-13-0"></span>**Észlelési riasztás beállítás**

A mozgásérzékelő funkció lehetővé teszi, hogy az IP kamera mozgásérzékelést végezzen a megfigyelési területen, és az értesítéseket a Wiser alkalmazásban jelenítse meg.

A mozgásérzékelés engedélyezéséhez kövesse a következő lépéseket:

- 1. A **Kezdőlap** oldalon koppintson a **Minden eszköz** > **Beltéri kamera** elemre.
- 2. Koppintson és koppintson a **Beállítások** > **Mozgásérzékelés elemre**.
- 3. Érintse meg az (A) kapcsolót a **mozgásérzékelési riasztások bekapcsolásához**.

#### **Riasztás érzékenységi szintje**

A Wiser alkalmazás segítségével mozgásérzékelőjének érzékenységi szintjét szabályozhatja.

Koppintson a **Riasztás érzékenységi szintje** (B) gombra és válassza az alábbi szintek valamelyikét:

- Alacsony
- Közepes
- Magas

**MEGJEGYZÉS:** A magas érzékenységi szint érzékeli a legkisebb mozgást is és riaszt.

#### **Mozgáskövetés**

A mozgáskövetés bekapcsolása lehetővé teszi, hogy az IP-kamera érzékelje a mozgást és automatikusan a mozgás irányába forgassa a kamerát.

Koppintson a (C) billenőkapcsolóra a **Mozgáskövetés** engedélyezéséhez.

**MEGJEGYZÉS:** A kamera csak balra és jobbra mozog.

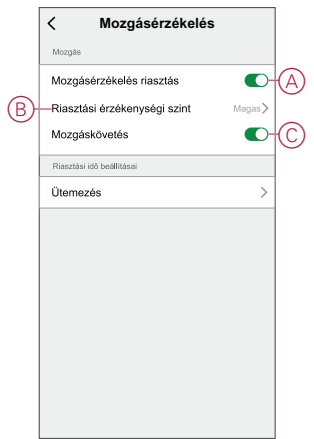

#### **Észlelési riasztás ütemezése**

A Wiser alkalmazás segítségével igényei szerint ütemezheti a mozgásérzékelés automatikus ki- és bekapcsolását.

A mozgásérzékelés ütemezéséhez kövesse a következő lépéseket:

1. A **Kezdőlap** oldalon koppintson a **Minden eszköz** > **Beltéri kamera** elemre.

- 2. Koppintson és koppintson a **Beállítások** > **Mozgásérzékelés** > **Ütemezés elemre**.
- 3. Koppintson az **Ütemezés hozzáadása** opcióra és állítsa be az időt (A).
- 4. Koppintson az **Ismétlés** (B) opcióra, és válassza ki a napokat, amelyeken be szeretné ütemezni az ismétlést.
- 5. Koppintson a **Megjegyzés** (C) opcióra, írja be a megjegyzést, majd koppintson a **Jóváhagyás** gombra.
- 6. Koppintson a (D) billenőkapcsolóra az **Értesítés** bekapcsolásához.
- 7. Koppintson a **Mozgásérzékelés** (E) elemre, és válasszon az alábbi lehetőségek közül:
	- Be a mozgásérzékelés bekapcsolása az ütemezett időpontban
	- Ki a mozgásérzékelés kikapcsolása az ütemezett időpontban

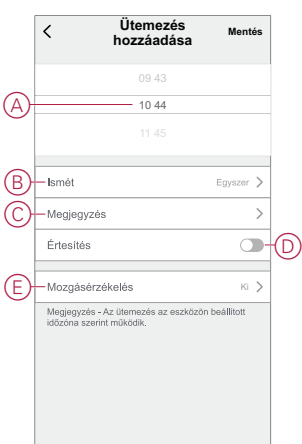

8. Koppintson a **Mentés** gombra.

## <span id="page-14-0"></span>**Visszajátszás**

A Wiser alkalmazás segítségével bármikor áttekintheti a felvételt a Visszajátszás funkcióval.

**MEGJEGYZÉS:** A lejátszási funkció használatához be kell [\(max.](#page-10-0) 128 GB)., [oldal](#page-10-0) 11

A visszajátszás vezérlőpanelje a következőkből áll:

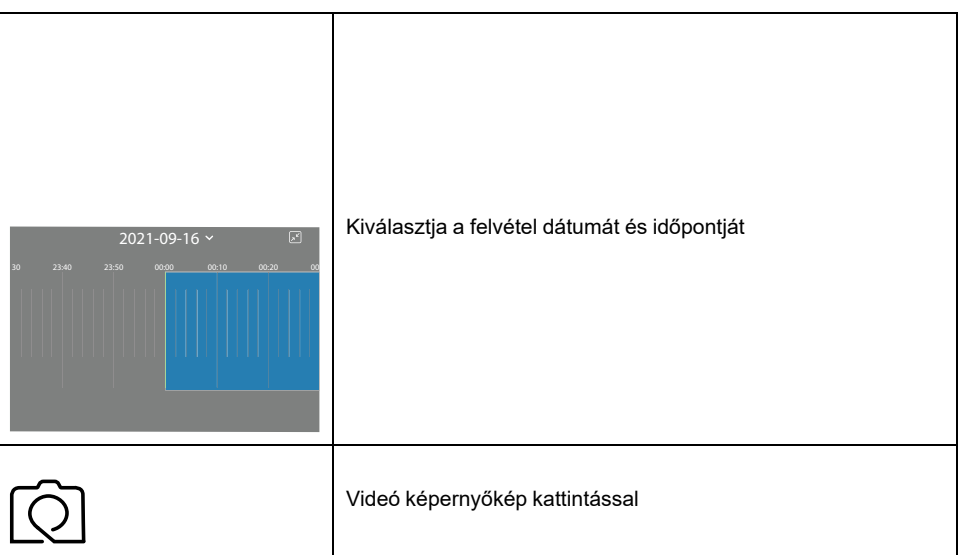

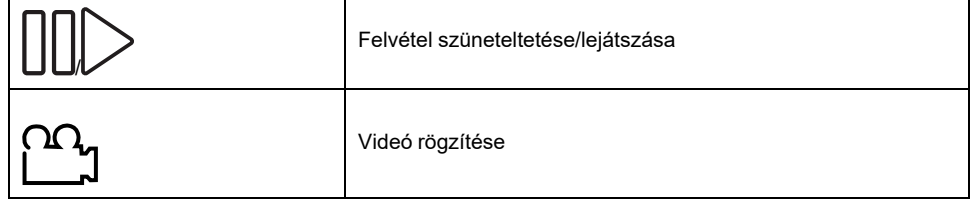

#### **MEGJEGYZÉS:**

- A vezérlőpult kijelzőjén az előző felvételek láthatók.
- A képernyőkép/felvétel az albumba kerül.

#### **Felvételi beállítások**

A rögzítési beállítások módosításához kövesse az alábbi lépéseket:

- 1. Az **Otthon oldalon** koppintson az **Összes eszköz** > **IP kamera beltéri** .
- 2. Koppintson , majd koppintson a **Beállítások** > **Felvételi beállítások elemre**.
- 3. A **Felvétel beállításai** részben koppintson az (A) billenőkapcsolóra a **Helyi felvétel engedélyezéséhez**.

**MEGJEGYZÉS:** A rögzítés mentése a micro-SD kártyára történik.

4. Koppintson a **Rögzítési üzemmódra** (B), és válassza az alábbi lehetőségek egyikét:

**MEGJEGYZÉS: A Rögzítési mód** csak akkor engedélyezett, ha bekapcsolja a **helyi rögzítési** billenőkapcsolót.

- Esemény rögzítése Rögzítés csak mozgásérzékelés esetén
- Folyamatos A nap 24 órájában rögzít

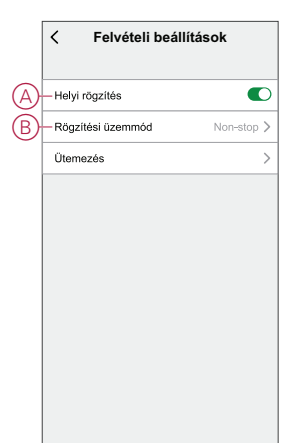

### **Rögzítés ütemezése**

A Wiser alkalmazás segítségével igényei szerint ütemezheti a felvétel ki- és bekapcsolását.

A felvétel ütemezéséhez hajtsa végre a következő lépéseket:

- 1. Az **Otthon oldalon** koppintson az **Összes eszköz** > **IP kamera beltéri** .
- 2. Koppintson , majd koppintson a **Beállítások** > **Felvételi beállítások** > **Ütemezés elemre**.
- 3. Koppintson az **Ütemezés hozzáadása** opcióra és állítsa be az időt (A).
- 4. Koppintson az **Ismétlés** (B) opcióra, és válassza ki a napokat, amelyeken be szeretné ütemezni az ismétlést.
- 5. Koppintson a **Megjegyzés** (C) opcióra, írja be a megjegyzést, majd koppintson a **Jóváhagyás** gombra.
- 6. Koppintson a (D) billenőkapcsolóra az **Értesítés** bekapcsolásához.
- 7. Koppintson **Helyi felvétel** (E) opcióra és válasszon az alábbi lehetőségek közül:
	- **Be** A rögzítés bekapcsolása a megadott ideig
	- **Off** A rögzítés kikapcsolása a megadott ideig

**MEGJEGYZÉS:** A felvétel mentése a memóriakártyára történik.

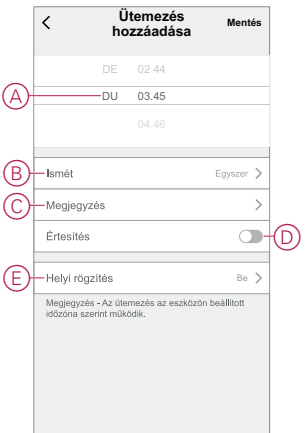

8. Koppintson a **Mentés** gombra.

### <span id="page-16-0"></span>**Tárolási beállítások**

A rögzítési beállítások módosításához kövesse az alábbi lépéseket:

- 1. Az **Otthon oldalon** koppintson **Minden eszköz** > **IP kamera beltéri** .
- 2. Koppintson , majd koppintson a **Beállítások** > **Tárolási beállítások elemre**.
- 3. A **Tárolási beállítások** részben koppintson a **Formátum** (A) elemre a behelyezett micro-SD kártya formázásához.

**FONTOS:** Ez törli a micro-SD kártyán tárolt összes adatot.

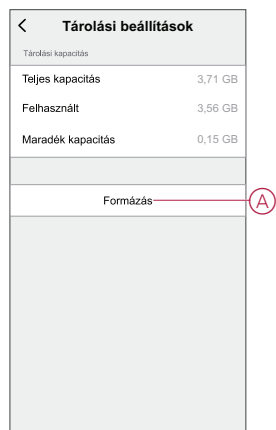

### <span id="page-16-1"></span>**Hangulat létrehozása**

A Hangulat segítségével több, általában együtt végrehajtott műveletek csoportosíthatók. A Wiser alkalmazás segítségével hangulatokat hozhat létre igényei szerint (például esti filmnézés).

Egy hangulat létrehozásához kövesse az alábbi lépéseket:

- 1. Az Otthon oldalon koppintson  $\Xi$
- 2. Hangulat **létrehozása** > **+** gombbal
- 3. Koppintson a **Név szerkesztése** lehetőségre, írja be a hangulat nevét (A) és koppintson a **Mentés** gombra.

**TIPP**: Koppintással kiválaszthatja azt a fedőképet, amely a legjobban tükrözi a pillanatát 2.

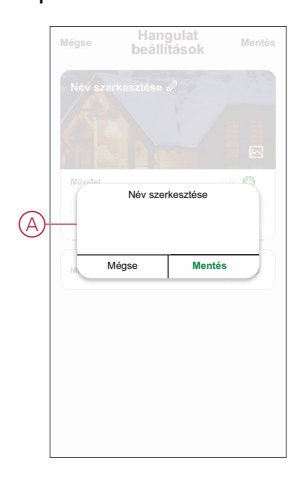

- 4. A **Művelet** részben koppintson a **Feladat hozzáadása** (B) elemre a dia menü megnyitásához.
- 5. A **Feladat hozzáadása** menüben a következő műveletek bármelyikét vagy mindegyikét elvégezheti (C):
	- Eszköz vezérlése Válassza ki a hangulathoz hozzárendelni kívánt eszközöket
	- Automatizáció kiválasztása Válassza ki az engedélyezni vagy letiltani kívánt automatizálást. További információk az [Automatizálás](#page-18-0) című részben [találhatók,](#page-18-0) oldal 19
	- Késleltetés Állítson be késleltetési időt.

**MEGJEGYZÉS**: Egy vagy több műveletet a következővel vehet fel: .

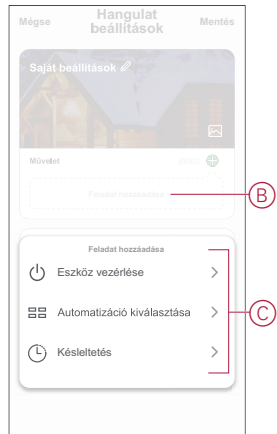

- 6. Koppintson az **Eszköz futtatása** > **Beltéri kamera** opcióra a hangulathoz hozzáadandó valamelyik vagy valamennyi funkció kiválasztásához:
	- **Privát** üzemmód A privát üzemmód be-/kikapcsolása (D)
	- **Felvétel** Felvétel be- és kikapcsolása (E)
	- Mód A felvétel típusának kiválasztása (F)
	- **Automatikus felügyelet kapcsoló** Felügyelet üzemmód be- és kikapcsolása (G)

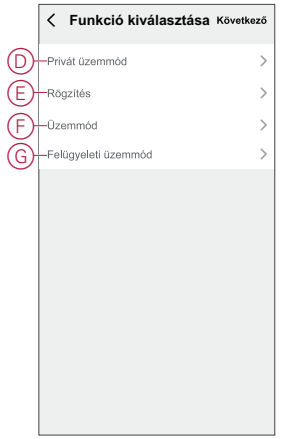

7. Miután beállította az összes műveletet, koppintson a **Mentés** gombra.

#### **Hangulat szerkesztése**

Pillanat szerkesztése:

- 1. A **Pillanat** lapon keresse meg a szerkeszteni kívánt pillanatot és koppintson .
- 2. A **Szerkesztés** lapon koppintson az egyes elemekre (pl. fényerő-szabályozó, zár, késleltetés, hőmérséklet stb.) a beállítások módosításához.

#### **JAVASLAT:**

- Egy vagy több műveletet a következővel vehet fel:  $\bullet$  .
- Ha törölni szeretne egy meglévő műveletet, csúsztassa az egyes elemeket balra, és koppintson a **Törlés gombra**.

#### **Egy Hangulat törlése**

Pillanat törlése:

- 1. A Pillanat lapon keresse meg a törölni kívánt pillanatot, majd koppintson ...
- 2. Koppintson **a Törlés** gombra, és koppintson az **OK gombra**.

**MEGJEGYZÉS:** Egy pillanat törlése után az eszközművelet már nem aktiválható.

### <span id="page-18-0"></span>**Automatizáció létrehozása**

Az automatizálás lehetővé teszi több olyan művelet csoportosítását, amelyekre általában együtt, automatikusan vagy ütemezett időpontban kerül sor. A Wiser alkalmazás segítségével saját igényei szerint hozhat létre automatizálásokat. Az automatizáció létrehozásához kövesse a következő lépéseket:

1. Az Otthon **oldalon** koppintson a  $\overline{\Xi}$ .

- 2. Lépjen az **Automatizálás** > **+** pontra, és hozzon létre automatizálást.
- 3. Koppintson a **Név szerkesztése** lehetőségre, írja be az automatizálás nevét (A), majd koppintson a **Mentés** gombra.

**TIPP**: Az automatizációt legjobban jellemzõ borítóképet koppintással választhatja ki.

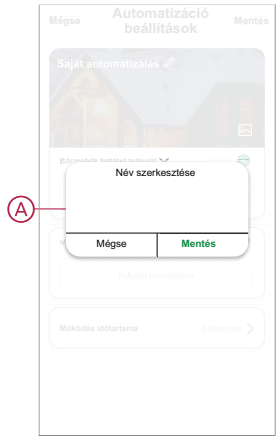

- 4. Valamelyik feltételtípus (B) kiválasztásához koppintson a Bármelyik feltétel teljesül a **Bármely feltétel teljesül** opcióra:
	- **Minden feltétel teljesítve** Az automatizáció akkor lép működésbe, amikor minden feltétel teljesül.
	- **Bármelyik feltétel teljesítve** Az automatizálás akkor lép működésbe, ha legalább egy feltétel teljesül.

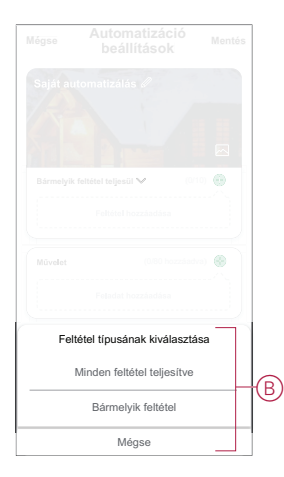

5. Koppintson a **Feltétel hozzáadása** opcióra a legördülő menü megnyitásához.

- 6. A **Feltétel hozzáadása** menüben a következő vagy valamennyi opciót választhatia (C):
	- Időjárásváltozás esetén Válassza ki a különböző időjárás-beállításokat
	- Ütemezés Állítsa be a napot és az időt
	- Az eszköz állapotának változásakor Válassza ki az eszközt és annak funkcióját

Megjegyzés: Egy vagy több feltételt hozzáadhat a következővel:  $\bigoplus$ 

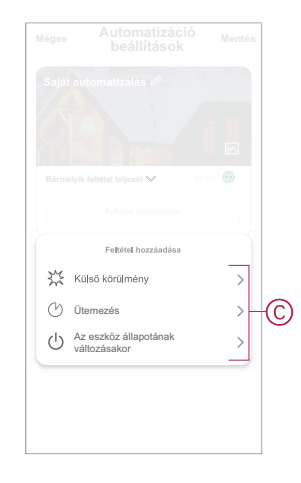

7. Koppintson a **Ha az eszközállapot változik** > **Ablak/ajtónyitás-érzékelő** > **Nyitás**.

**MEGJEGYZÉS:** használt telepítési módszerhez: Ez egy példa egy automatizációra, amely bekapcsolja az automatikus felügyeleti üzemmódot, ha az ablak/ajtó nyitva van.

- 8. Koppintson a **Feladat hozzáadása** opcióra a legördülő menü megnyitásához.
- 9. A **Feladat hozzáadása** menüben a következő lehetőségek közül választhat:
	- Eszköz vezérlése Válassza ki a működtetni kívánt eszközöket
	- **Pillanat vagy Automatizálás** Válassza ki azt a pillanatot, amelyet be szeretne kapcsolni, vagy válassza ki az engedélyezni vagy letiltani kívánt automatizálást.
	- **Értesítés küldése** Értesítés bekapcsolása az automatizálásról.
	- Késleltetés Állítson be késleltetési időt.

**MEGJEGYZÉS**: Egy vagy több műveletet a következővel vehet fel: .

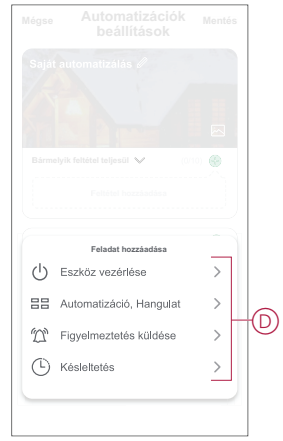

10. Koppintson az **Eszköz futtatása** > **IP beltéri kamera** > **Felügyeleti üzemmód kapcsoló**

11. Válassza a**Be** opciót és koppintson a **Mentés** gombra.

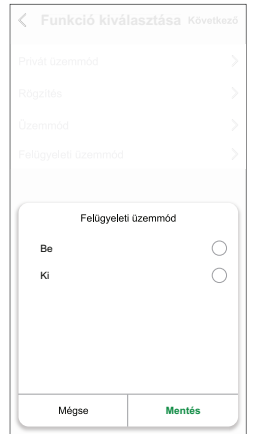

- 12. Koppintson a Működési időtartam opcióra az automatizáció időtartományának beállításához. Az alábbi lehetőségek közül választhat (E):
	- Egész napos 24 órás
	- Nappal Napkeltétől napnyugtáig
	- Éjszaka Napnyugtától napkeltéig
	- Egyéni A felhasználó által megadott időszak

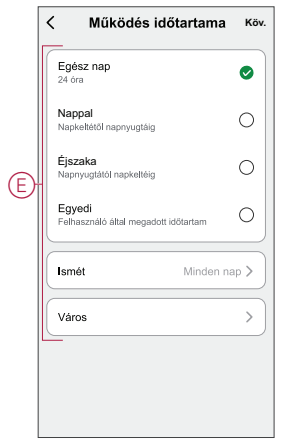

13. Miután beállította az összes műveletet és feltételt, koppintson a **Mentés** gombra.

Az automatizáció a mentés után az **Automatizációk** fülön látható. Az automatizációt kapcsológombjára koppintva engedélyezheti.

#### **Automatizáció szerkesztése**

Automatizálás szerkesztése:

- 1. Az **Automatizálás** lapon keresse meg a szerkeszteni kívánt automatizálást, és koppintson ...
- 2. A **Szerkesztés** lapon koppintson az egyes elemekre (pl. fényerő-szabályozó, zár, késleltetés, hőmérséklet stb.) a beállítások módosításához.

#### **JAVASLAT:**

- Egy vagy több műveletet hozzáadhat a  $\bigoplus$  használatával.
- Létező feltétel vagy művelet törléséhez csúsztassa az egyes elemeket balra, és koppintson a **Törlés gombra**.

### **Automatizáció törlése**

Automatizálás törlése:

- 1. Az **Automatizálás** lapon keresse meg a törölni kívánt automatizálást, majd koppintson  $\bullet \bullet \bullet$ .
- 2. Koppintson **a Törlés** gombra, és koppintson az **OK gombra**.

**MEGJEGYZÉS:** Egy automatizálás törlése után az eszközművelet már nem indítható el.

# <span id="page-22-0"></span>**LED állapotjelző**

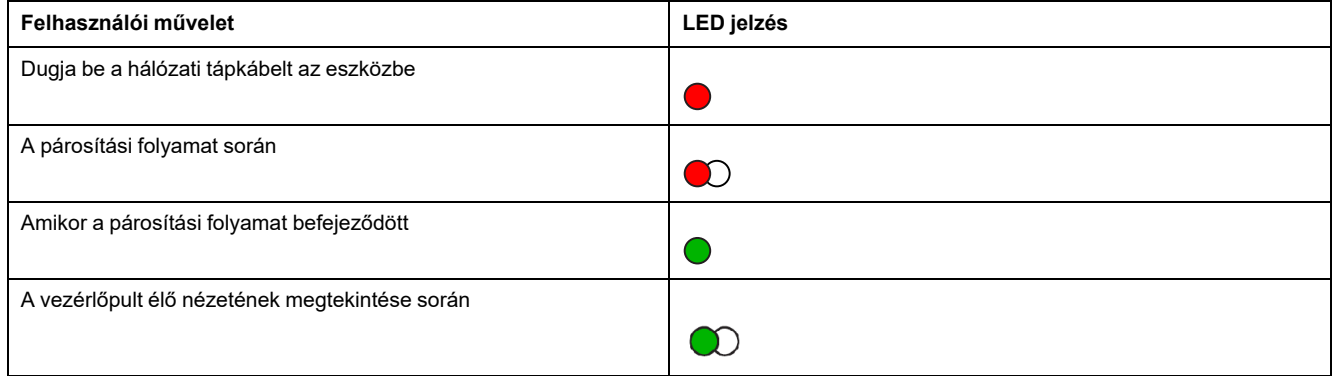

# <span id="page-22-1"></span>**Hibaelhárítás**

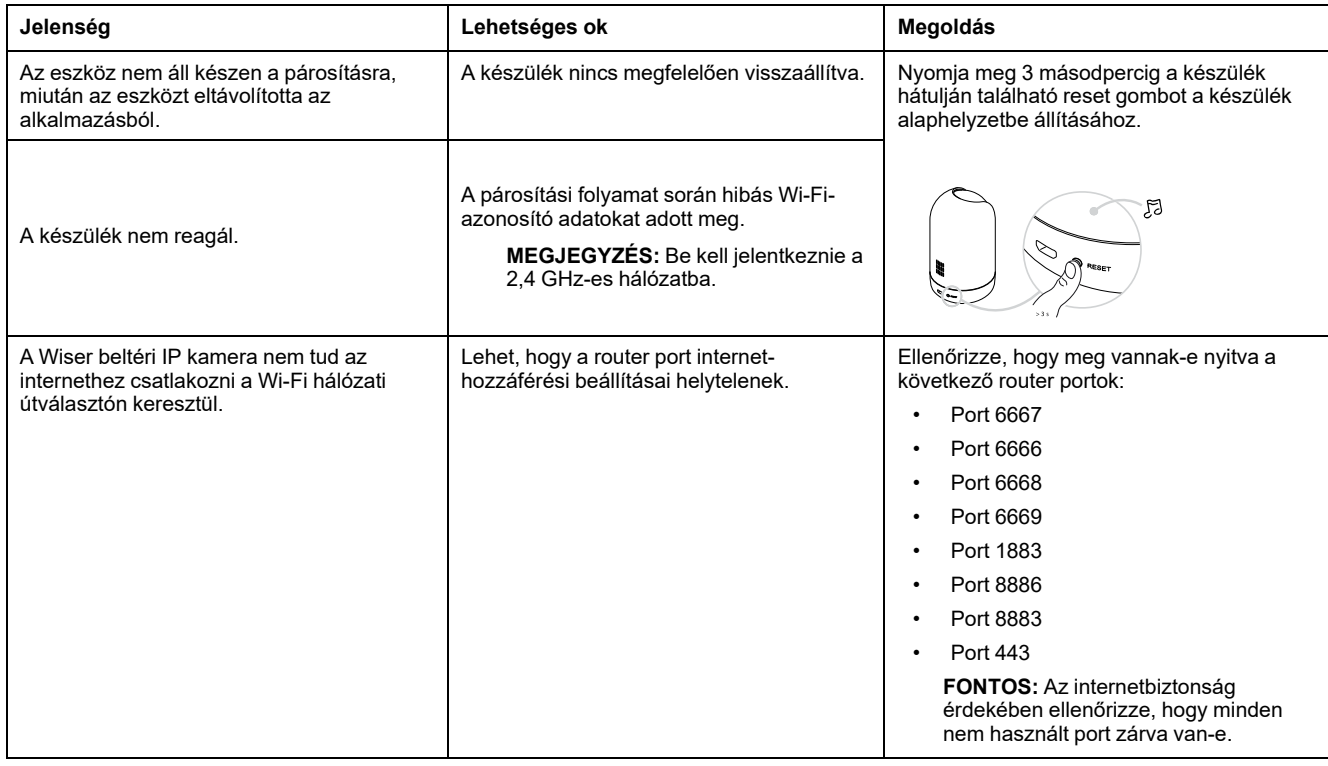

# <span id="page-23-0"></span>**Műszaki adatok**

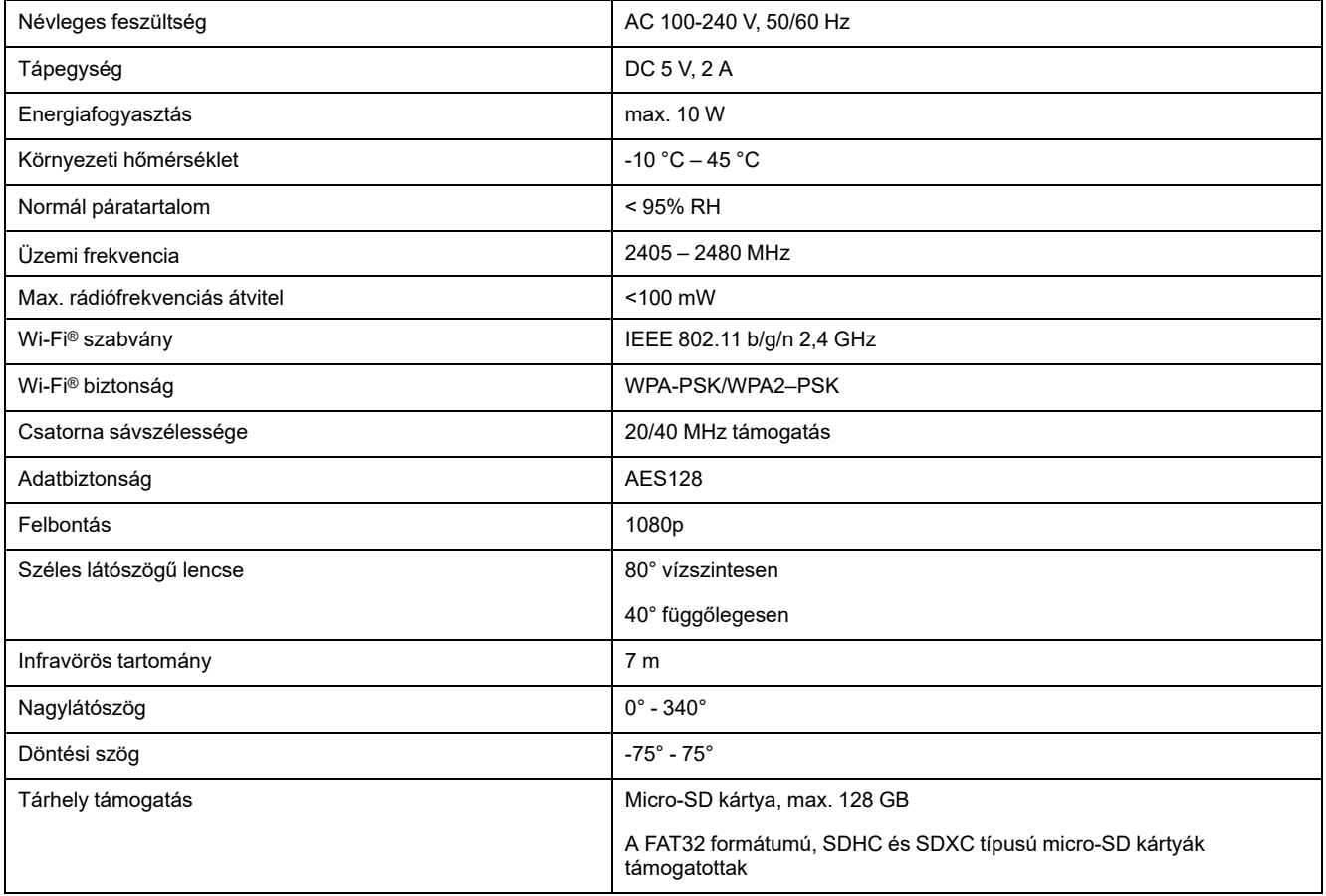

# <span id="page-24-0"></span>**Megfelelőség**

# <span id="page-24-1"></span>**Megfelelőségi információk a Green Premium termékekhez**

Keressen és töltsön le átfogó információkat a Green Premium termékekről, beleértve a RoHS előírásoknak való megfelelést és a REACH nyilatkozatokat, valamint a termékek környezetvédelmi profilját (PEP) és az életciklus végi utasításokat (EOLI).

## **Általános információk a Green Premium termékekről**

A Schneider Electric Green Premium termékstratégiájáról az alábbi hivatkozásra kattintva olvashat.

<https://www.schneider-electric.com/en/work/support/green-premium/>

## **Green Premium termékek megfelelőségi információinak keresése**

Az alábbi hivatkozásra kattintva megtekintheti a termék megfelelőségi információit (RoHS, REACH, PEP és EOLI).

**MEGJEGYZÉS:** A keresés elvégzéséhez szüksége lesz a termék hivatkozási számára vagy terméktartományára.

[https://www.reach.schneider-electric.com/CheckProduct.aspx?cskey=](https://www.reach.schneider-electric.com/CheckProduct.aspx?cskey=ot7n66yt63o1xblflyfj) [ot7n66yt63o1xblflyfj](https://www.reach.schneider-electric.com/CheckProduct.aspx?cskey=ot7n66yt63o1xblflyfj)

# <span id="page-24-2"></span>**EU-megfelelőségi nyilatkozat**

A Schneider Electric Industries kijelenti, hogy ez a termék megfelel a 2014/53/EU RÁDIÓIRÁNYELV alapvető követelményeinek és egyéb vonatkozó rendelkezéseinek. A megfelelőségi nyilatkozat letölthető a következő címen: [se.](https://www.se.com/ww/en/download/) [com/docs.](https://www.se.com/ww/en/download/)

# <span id="page-24-3"></span>**Védjegyek**

Ez az útmutató hivatkozik azokra a rendszer- és márkanevekre, amelyek a megfelelő tulajdonosok védjegyei.

- A Zigbee® a Connectivity Standards Alliance bejegyzett védjegye.
- Az Apple® és az App Store® az Apple Inc. márkanevei vagy bejegyzett védjegyei.
- A Google Play™ Store és az Android™ a Google Inc. márkanevei vagy bejegyzett védjegyei.
- A Wi-Fi® a Wi-Fi Alliance® bejegyzett védjegye.
- A Wiser™ a Schneider Electric, leányvállalatai és leányvállalatai védjegye és tulajdona.

Az egyéb márkák és bejegyzett védjegyek tulajdonosaik tulajdonát képezik.

#### Schneider Electric

35 rue Joseph Monier 92500 Rueil Malmaison Franciaország

+33 (0) 1 41 29 70 00

www.se.com

Mivel a szabványok, a specifikációk és a dizájnok időről időre módosulhatnak, kérjük, hogy kérje a jelen publikációban található információk megerősítését.

© 2022 – 2023 Schneider Electric. Minden jog fenntartva.

DUG\_WSE\_IPC\_Indoor\_02